# Cisco Security Managerのバックアップの作成と 復元

### 内容

はじめに 前提条件 GUIでのCSMサーバでのバックアップの作成 CLIでのCSMサーバ上のバックアップの作成 CSMサーバでのバックアップの復元 関連情報

## はじめに

このドキュメントでは、Cisco Security Manager(CSM)バックアップファイルを作成する手順と、 CSMサーバに復元する方法について説明します。

### 前提条件

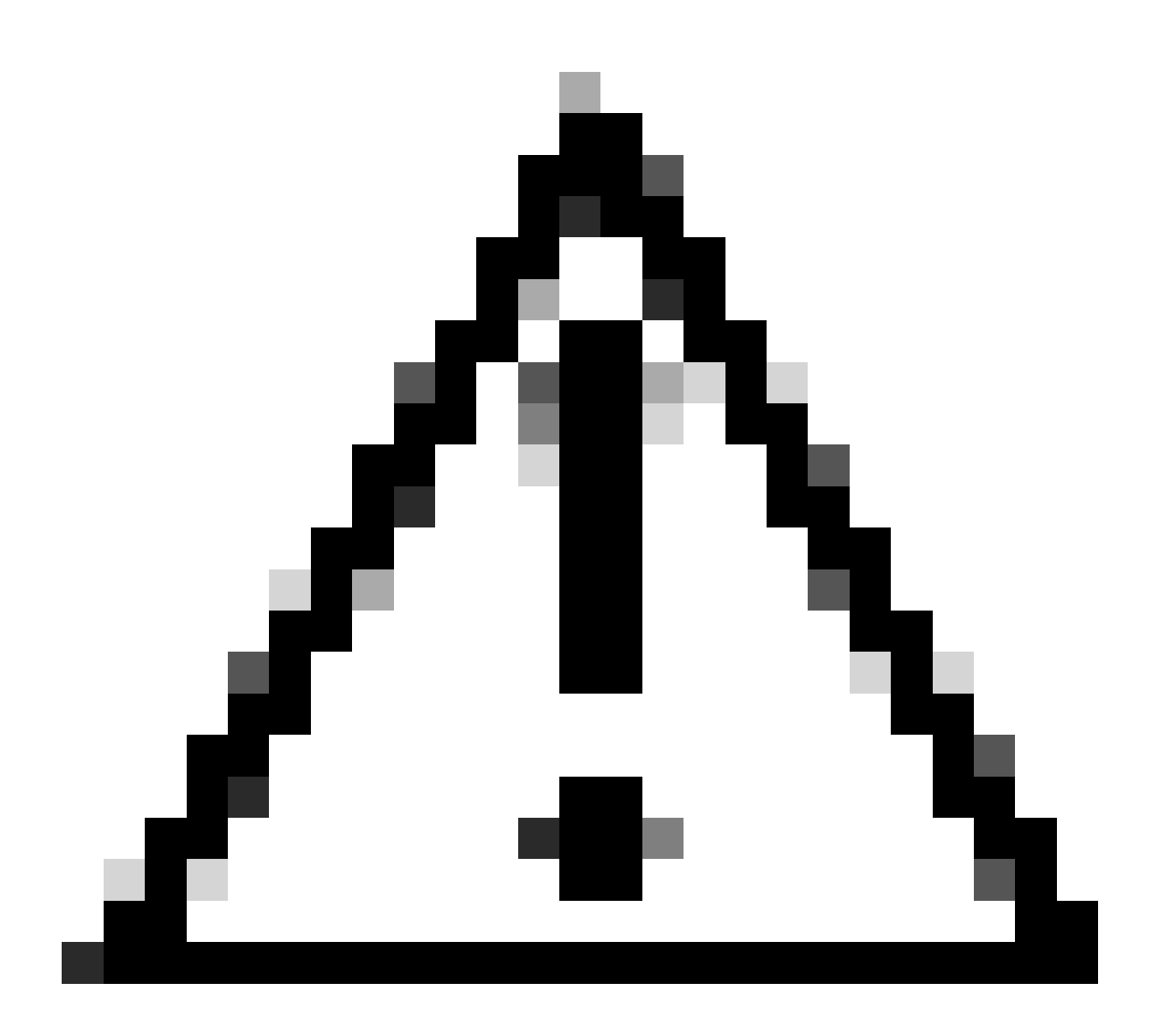

注意:Event Managerサービスで使用されるイベントデータは、CSMデータベースバック アップの実行時には含まれません。

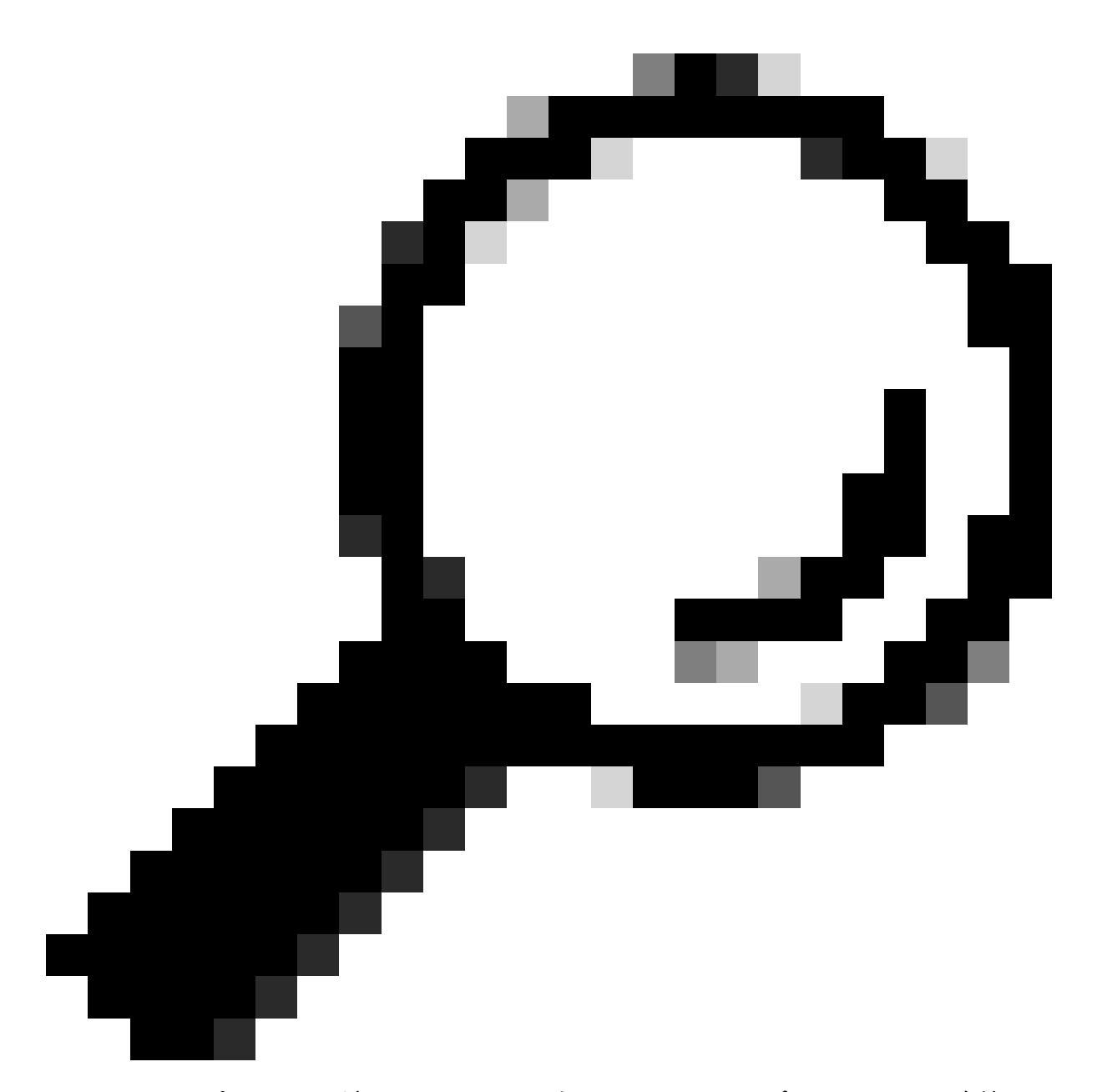

ヒント:レポーティングデータベースを完全なバックアップファイルから除外する必要 がある場合は、backup.propertiesファイルをSKIP\_RPT\_DB\_BACKUPというプロパティ でYESに変更する必要があります。

バックアップアクティビティまたは復元アクティビティを実行すると、Common Servicesプロセ スとSecurity Managerプロセスの両方がオフになり、再起動されます。

### GUIでのCSMサーバでのバックアップの作成

次の手順では、グラフィカルユーザインターフェイス(GUI)を使用してCSMサーバのバックアッ プを作成する方法について説明します。

ステップ1:Webブラウザを開き、CSMサーバのIPアドレスを入力します。

https://IP\_Address\_of\_CSM\_Server\_Here

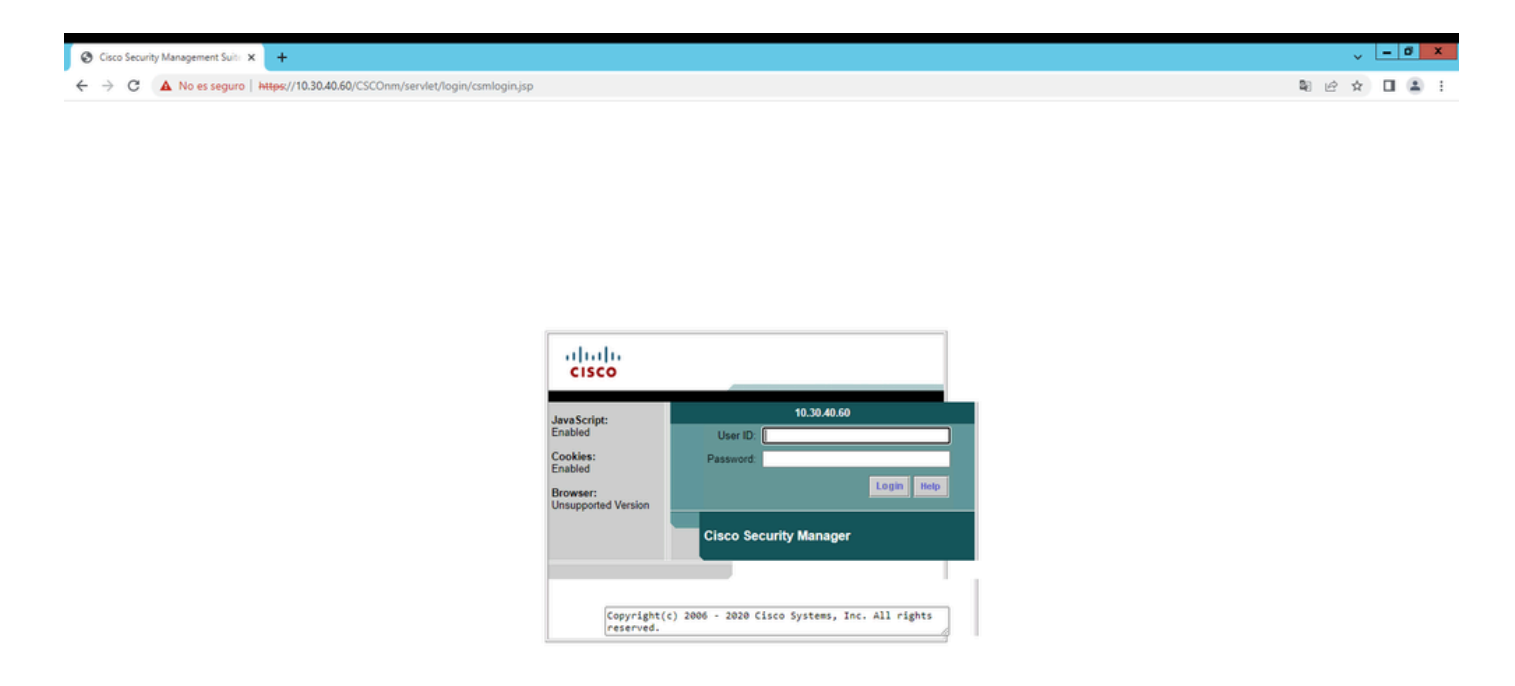

ステップ2:CSM Administrationにアクセスするためのクレデンシャルを入力し、loginボタンをク リックします。

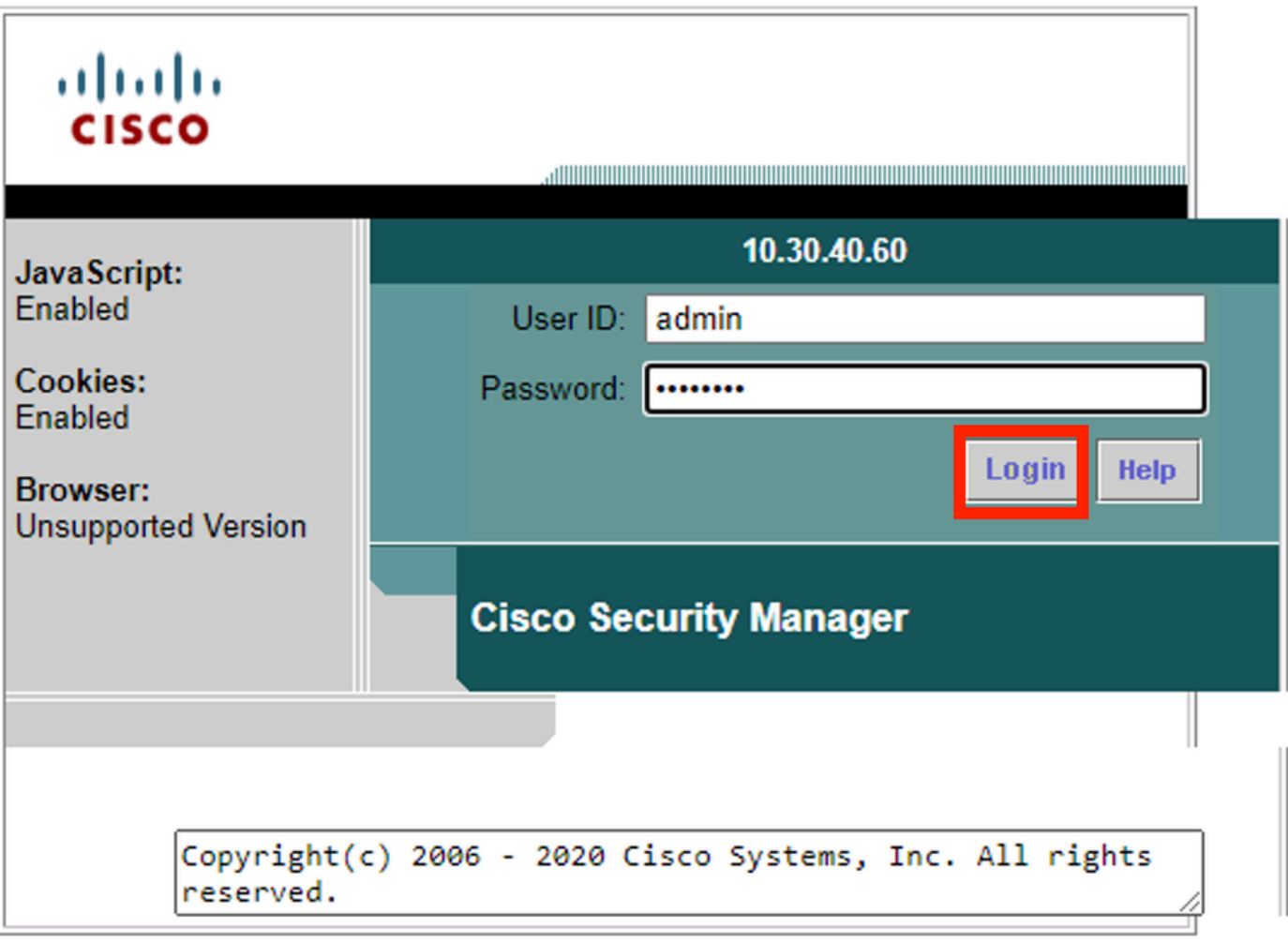

#### ステップ3:Server Administration > Server > Backupの順に移動します。

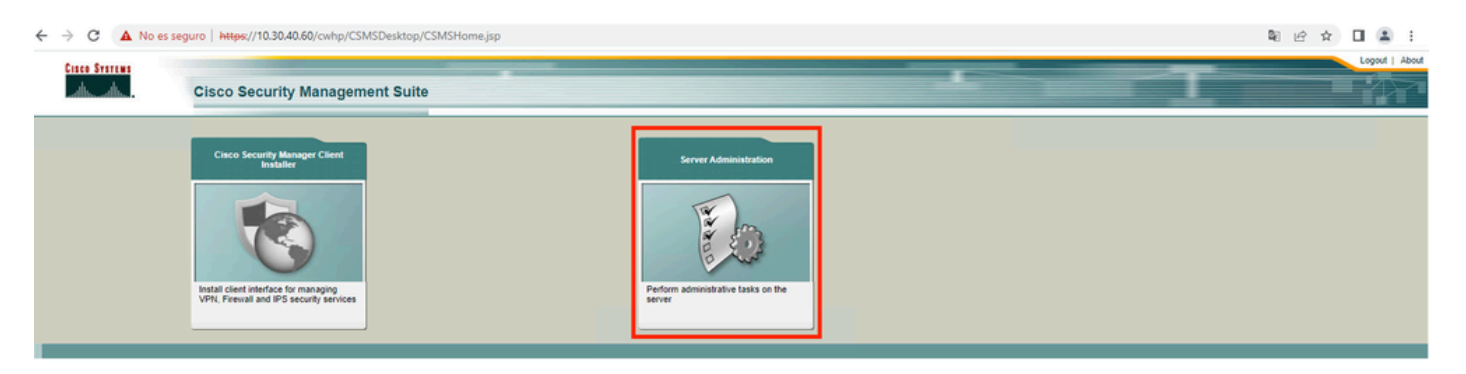

#### $\leftarrow$   $\rightarrow$  C  $\triangle$  No es seguro | https://10.30.40.60/cwhp/classic.SecurityAdmin.do?navid=srsid0 ※☆ 日 国 日 ad About Fee olodo<br>cisco Cisco Security Manager **COMP** 20 Jan 2024 21:57 DS Security Serve nament + ver Trust Manac Des  $ext{ }$ atures tating secure access between the client browser and management server. This section allows you to set and manage the following: AAA Mode Se rating secure access between the client browser and management server. This secuon allows you to set and me<br>lerver security, add and delete users, modify user settings, modify your profile, and create self-signed certifica rver uses SSL to provide security. This feature allows you to enable or disable the SSL depending on your need for secure access between the client browser olicies inty certificates. You can use these certificates to enable SSL connections between the client browser and management server. imunication among peer CiscoWorks servers in a multi-server scenario. s who can programmatically login to CiscoWorks servers and perform certain tasks r on servers that are part of a Multi-server setup. eer server certificate in a common Trust store. You need this information to contact an SSL enabled peer CiscoWorks server. session to transparently navigate to multiple CiscoWorks servers without authenticating to each of them rent login modules like TACACS+. Kerberos etc. re CiscoWorks with a Cisco.com account and to setup the Proxy Server CS Lon C that you use to login to Cisco com to communicate to the Proxy server . Reports: Used for generating various reports. . Admin: Used for administrative tasks regarding the server Processes: Allows you to start, stop and refresh processes · Backup: Used to set backup options. . Collect Server Information: Allows you to collect information from the server for troubleshooting. · Selftest: Allows you to test the server . Notify Users: Allows you to broadcast a message to all logged on users. **Job Browser:** Allows you to manage all jobs on the server · Resource Browser: Allows you to manage resources on the server System Preferences: Allows you to configure the SMTP server, rcp user, and CiscoWorks e-mail ID. ∘ Common Services Log Configurations: Allows you to enable or disable debugging of the selected component.<br>○ DiskWatcher Configuration: Allows you to configure the threshold limit for monitoring the disk space and notify

### ステップ4:保存するバックアップのディレクトリを選択し、バックアップの頻度を選択して、最 後にApplyをクリックします。

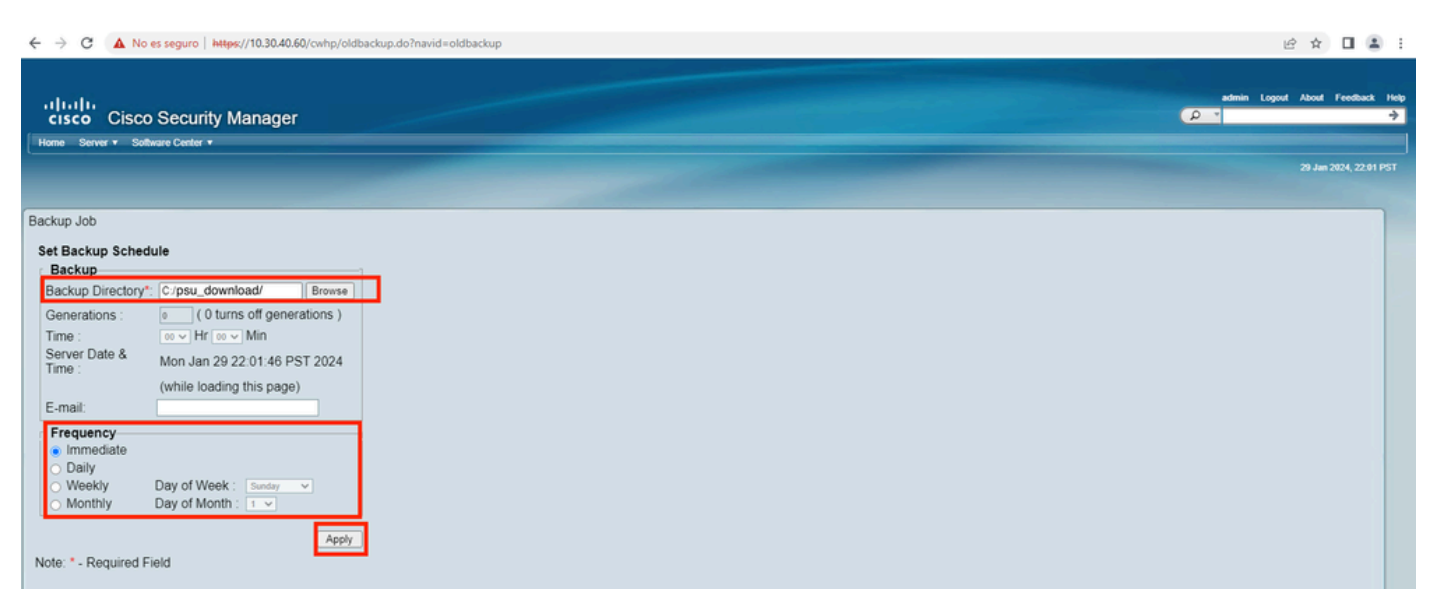

ステップ5:ポップアップウィンドウが表示され、バックアップを続行するかどうか尋ねられます 。[OK] をクリックします。

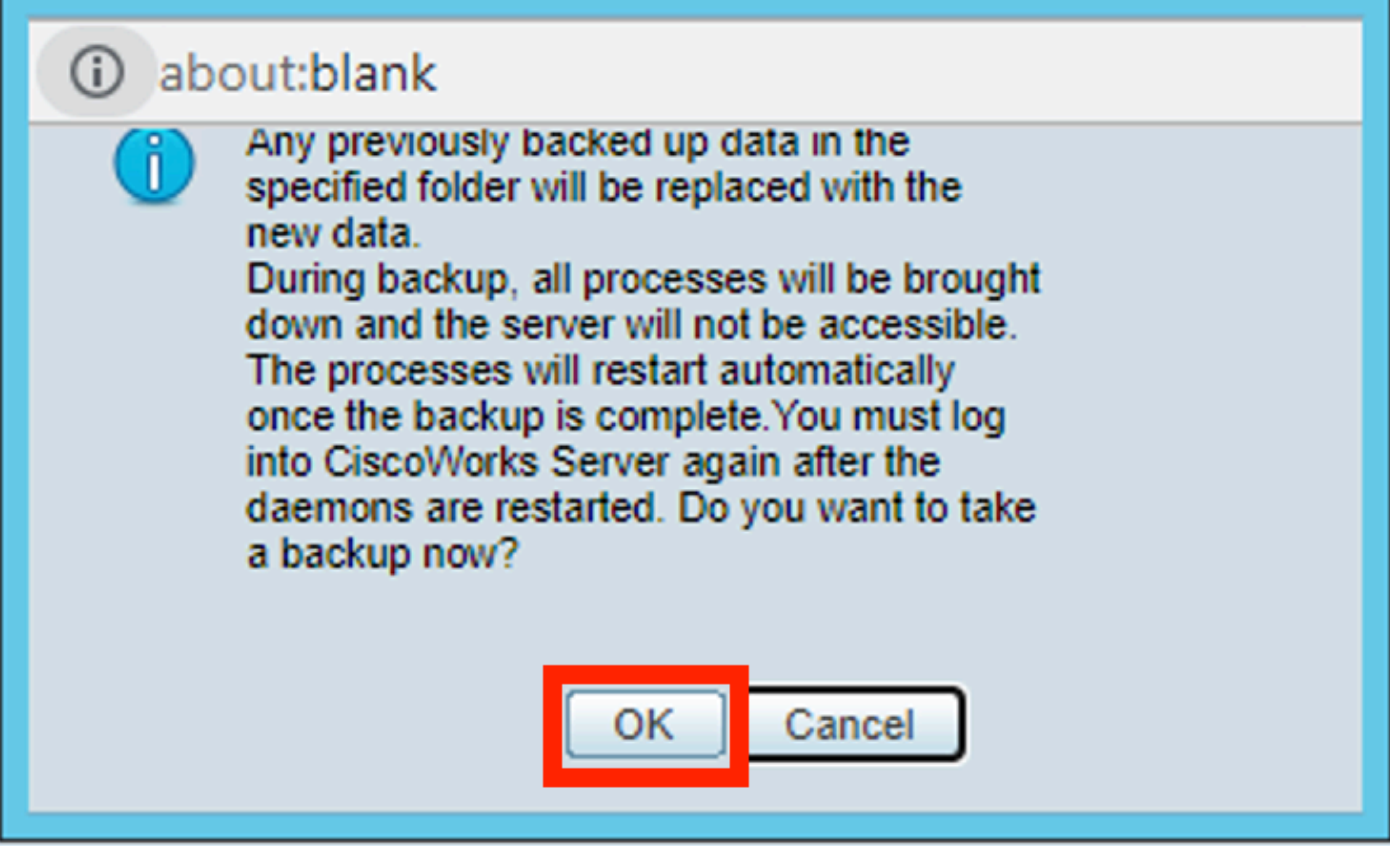

ステップ6:バックアップが完了したら、ステップ4で定義したフォルダに移動し、バックアップ ファイルが含まれていることを確認します。作成されるバックアップフォルダのデフォルト名は 0です。

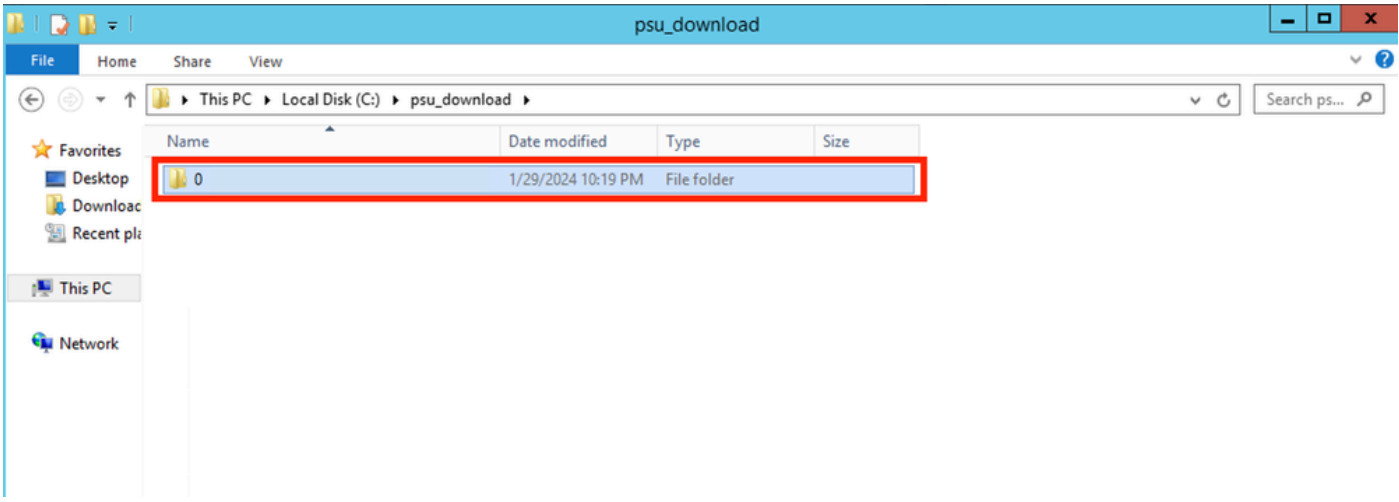

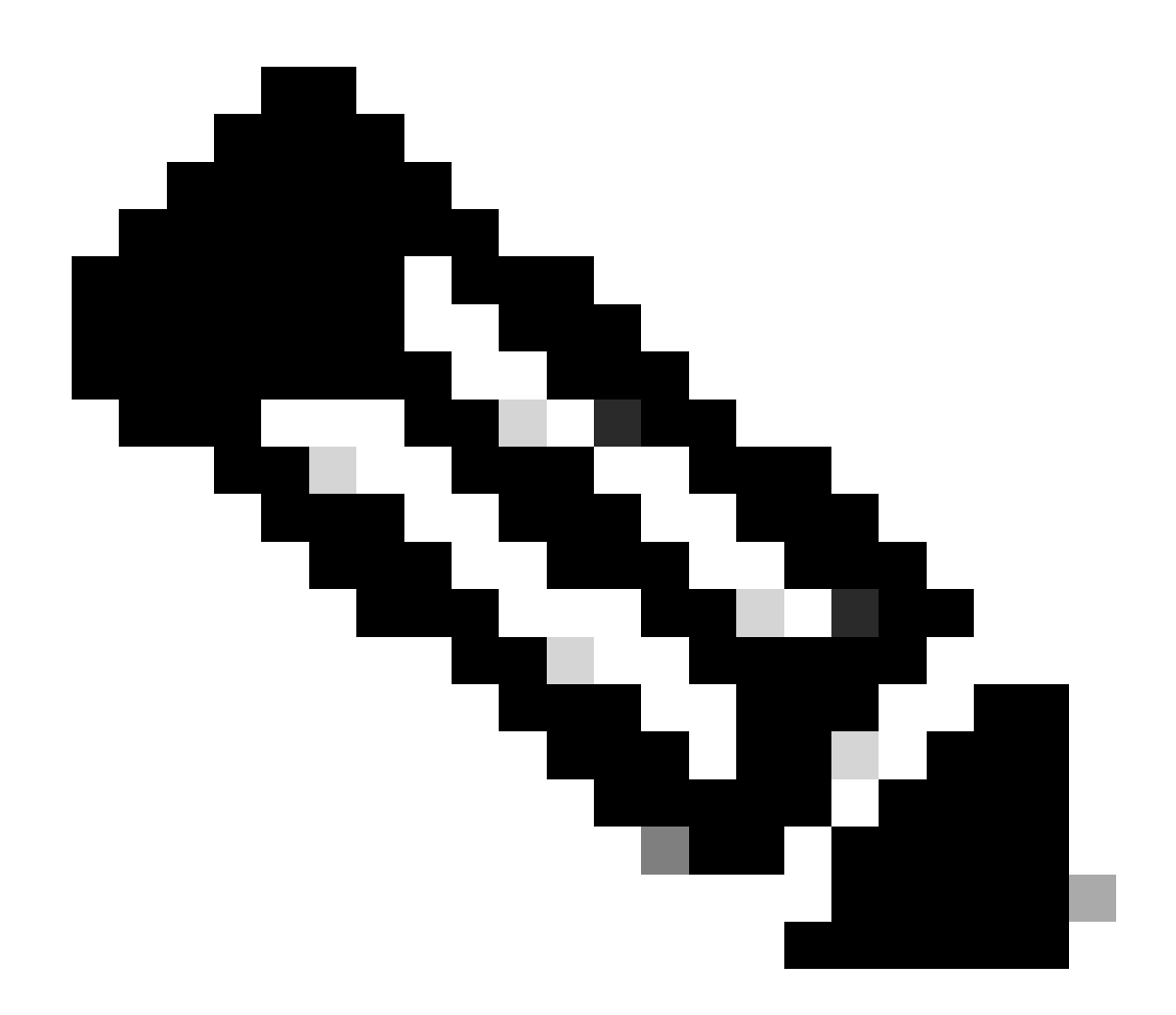

注:フォルダ0内には、次の3つのサブフォルダがあります。

-CMF

-RPT

-VMS(このフォルダにはCSMデータベース情報が含まれています)

バックアップの合計サイズは、設定とCSMによって管理されるデバイスの数によって異 なります。

### CLIでのCSMサーバ上のバックアップの作成

次の手順では、コマンドラインインターフェイス(CLI)を使用してCSMサーバのバックアップを実 行する方法について説明します。

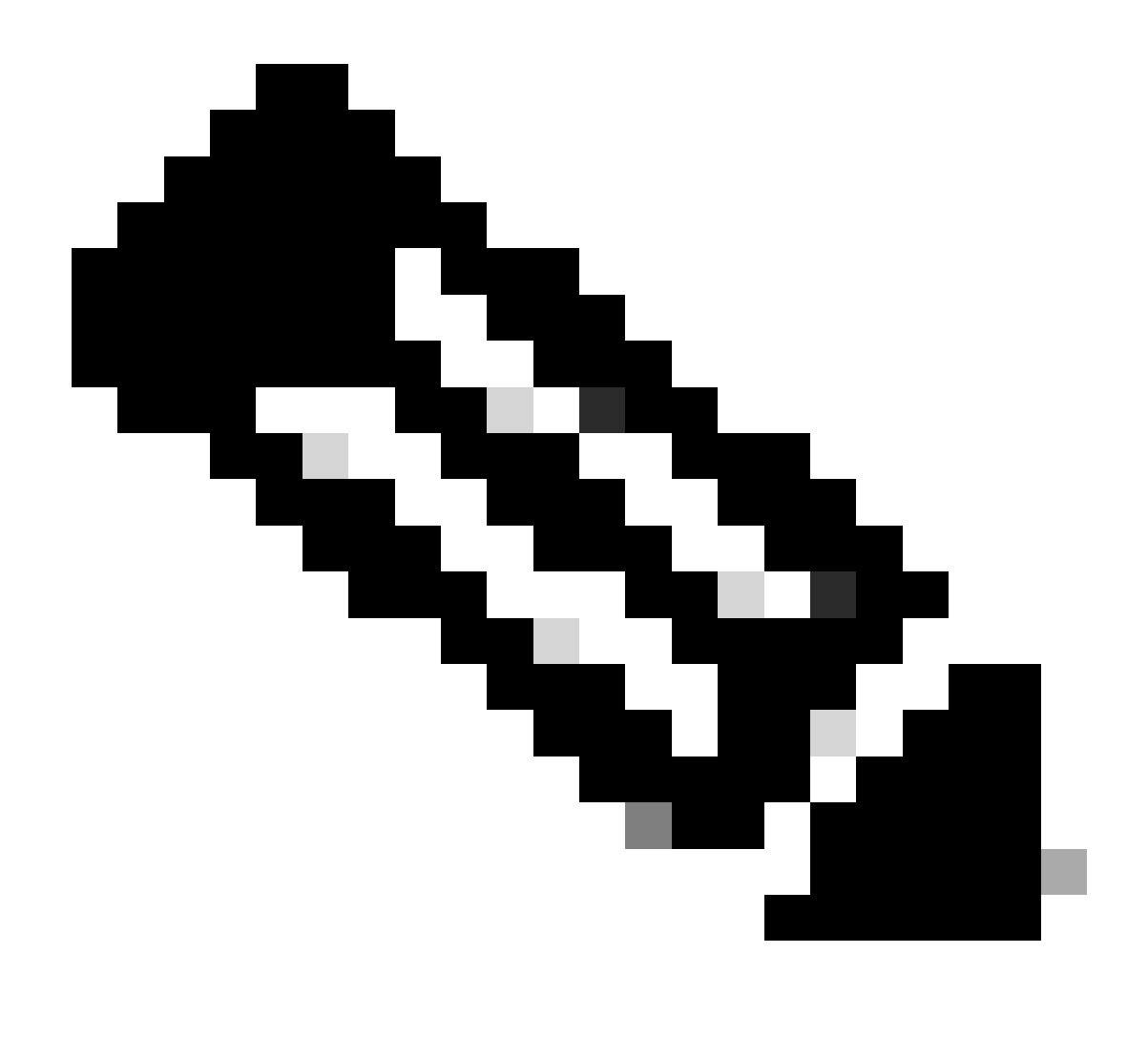

注:次の手順では、デフォルトのインストールフォルダが次のフォルダであることを前 提としています。

C:\Programファイル(x86)\CSCOpx\

ステップ1:Windowsでコマンドラインを開き、次のコマンドを入力してバックアップCSMタスク を開始します。

<#root>

**C:\PROGRA~2\CSCOpx\bin\perl C:\PROGRA~2\CSCOpx\bin\backup.pl C:\psu\_download 0 compress**

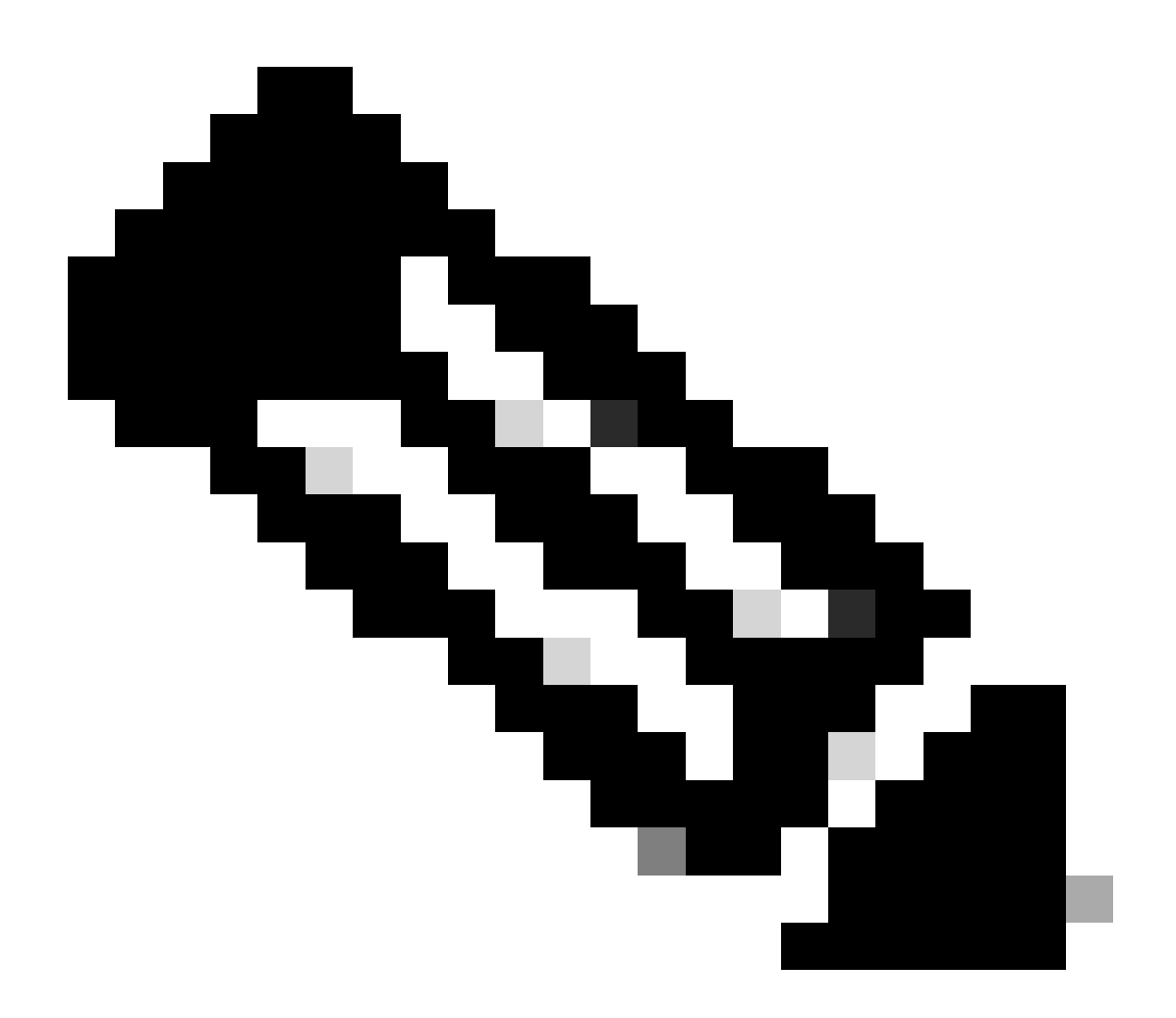

注:

このコマンドのcompressパラメータはオプションであり、バックアップファイルの圧縮 に役立ちます。

さらに、次の2つのオプションパラメータがあります。

email =email\_address.-通知を受信する場合は、電子メールアドレスを指定します。ただ し、これらの通知を受信するには、CiscoWorks Common ServicesでSMTPを設定する必 要があります。

log\_filename. – これは、トラブルシューティングの目的でバックアップ中に生成されたロ グメッセージを確認する場合に重要です。

バックアップコマンドでのパラメータの順序は次のとおりです。

**[path ]perl [path ]backup.pl backup\_directory [log\_filename [email=email\_address [number\_of\_generations [compress]]]]**

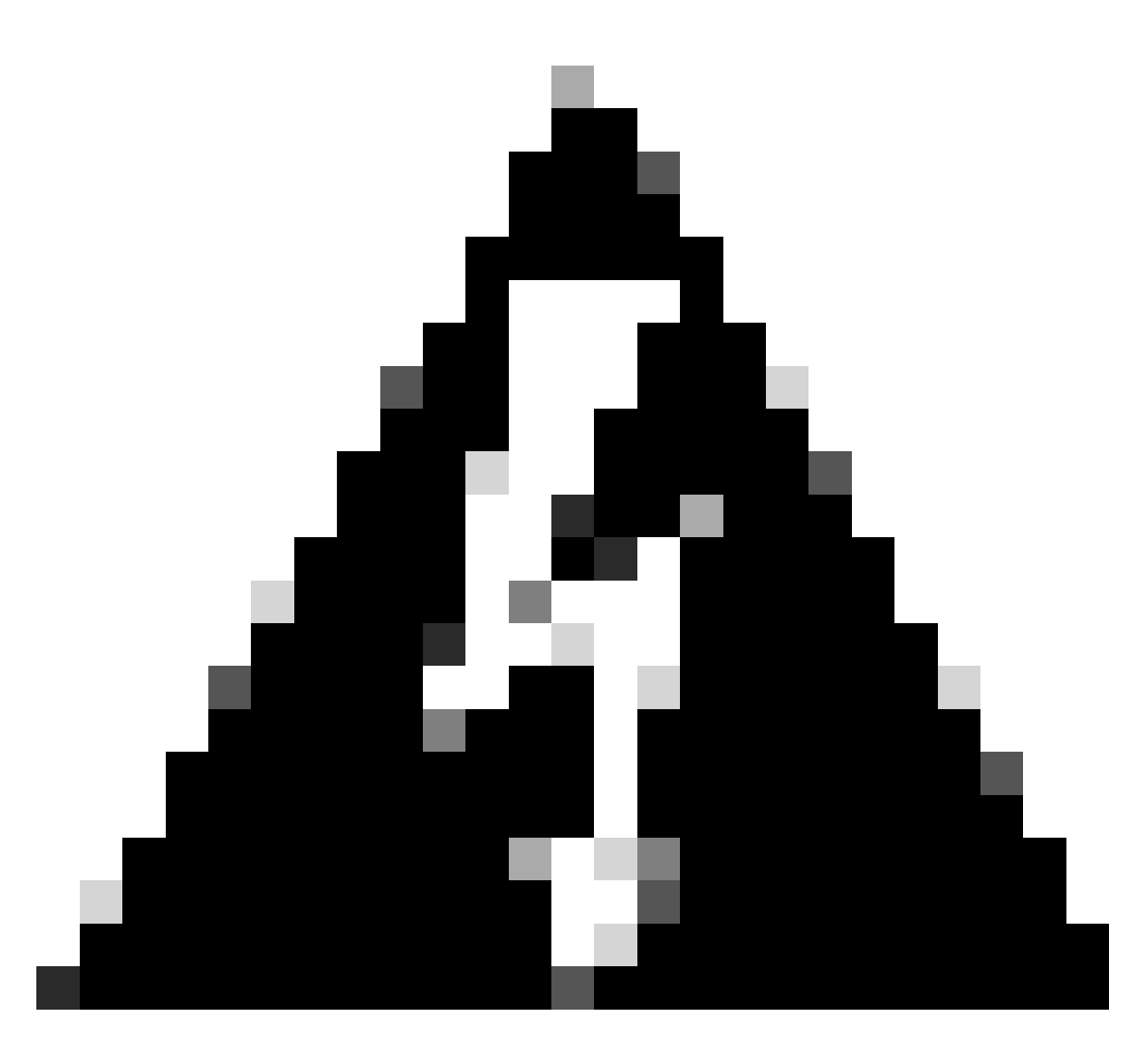

#### 警告:

以前のバージョンのSecurity Managerのバックアップに、データベースにコミットされて いない保留中のデータが含まれている場合、そのバックアップを復元することはできま せん。新しいバージョンのCisco Security Managerにアップグレードする前に、コミット されていないすべての変更をコミットまたは破棄してから、データベースのバックアッ プを作成することをお勧めします。

ステップ2:先ほど設定した宛先フォルダにファイルが生成されることを確認します。

### CSMサーバでのバックアップの復元

次の手順は、CLIを使用してCSMバックアップを復元する方法を説明しています。

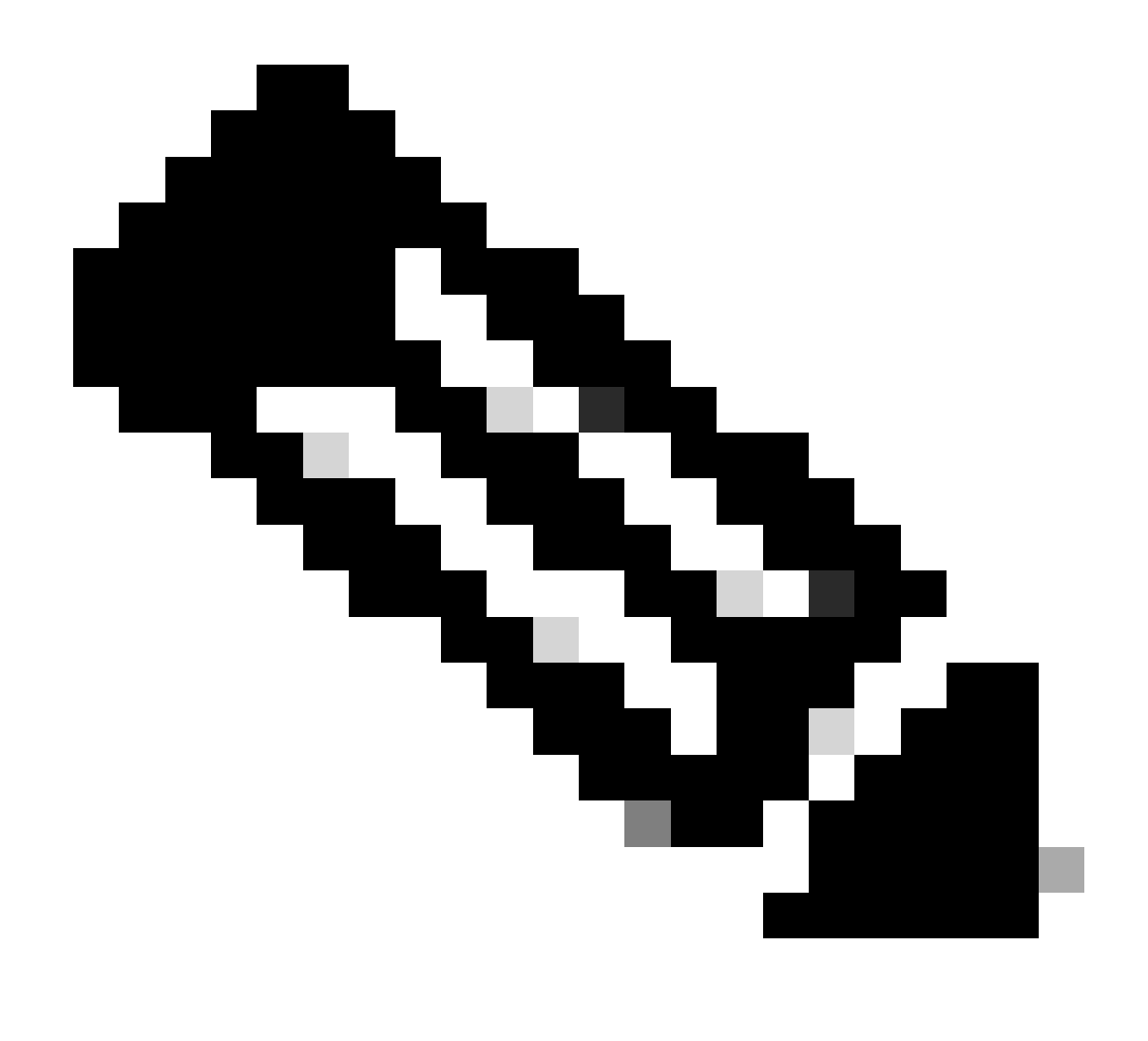

注:CLIからCSMデータベースバックアップを復元するのに役立つスクリプトがあります 。次の手順は、その使用方法を示しています。

ステップ1:復元を開始する前に、適切なバックアップファイルがCSMサーバにすでに存在して いることを確認します。

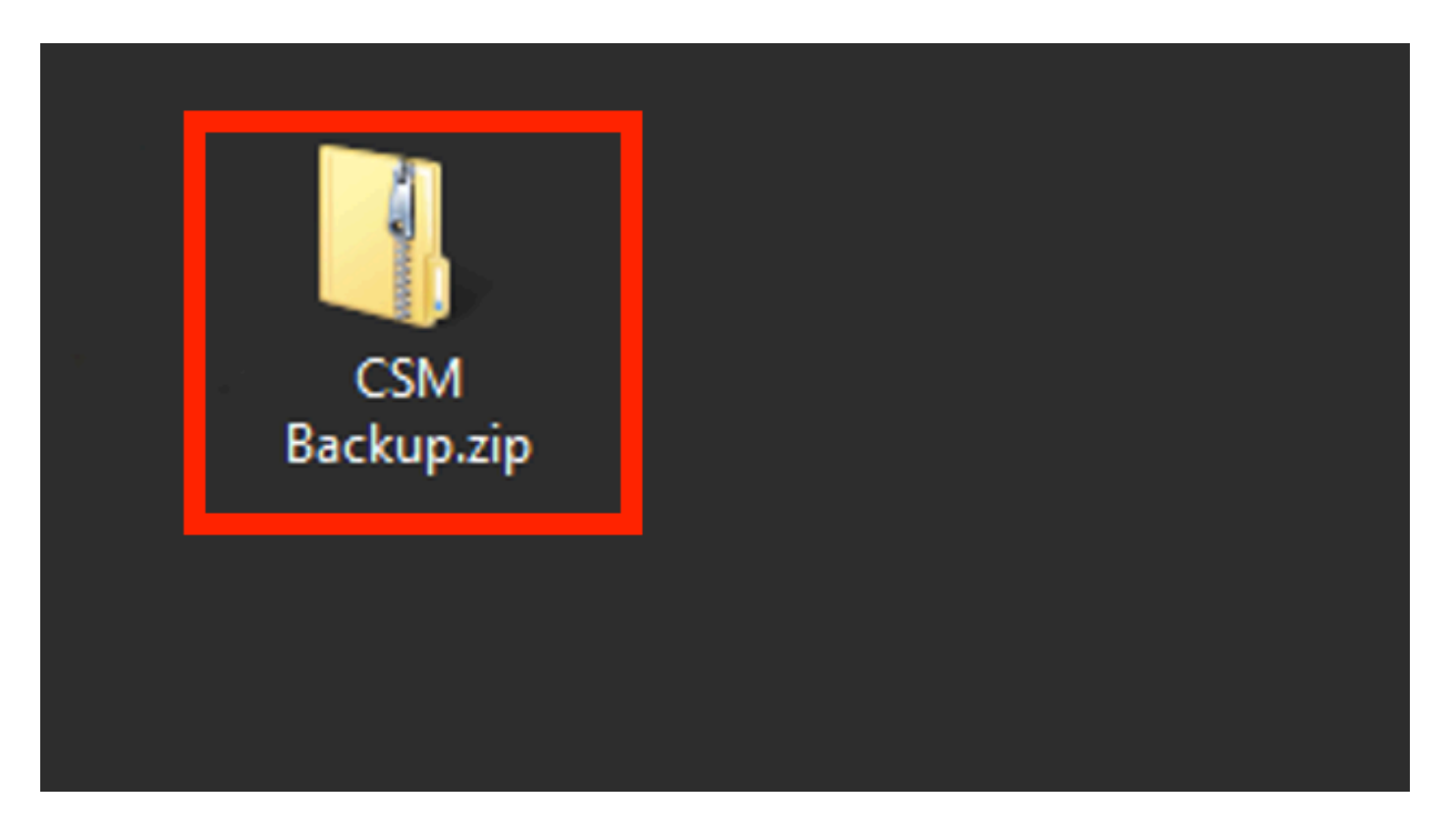

ステップ2:Windows Serverでコマンドラインを開き、次のコマンドを入力してCSMプロセスを停 止します。

#### <#root>

net stop crmdmgtd

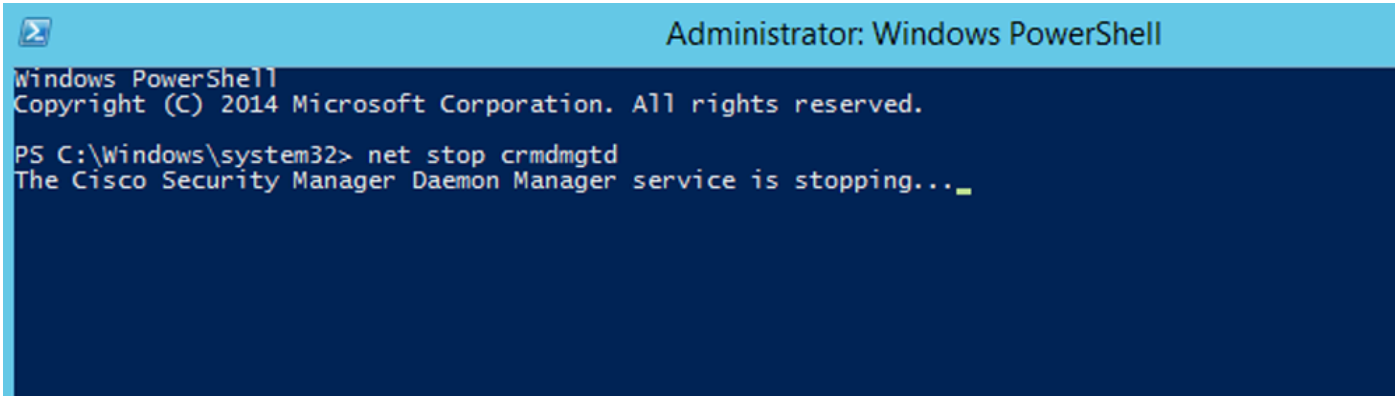

ステップ3:CLIで次のコマンドを使用して、前のバックアップファイルを復元します。

<#root>

**C:\PROGRA~2\CSCOpx\bin\perl C:\PROGRA~2\CSCOpx\bin\restorebackup.pl -d C:\8**

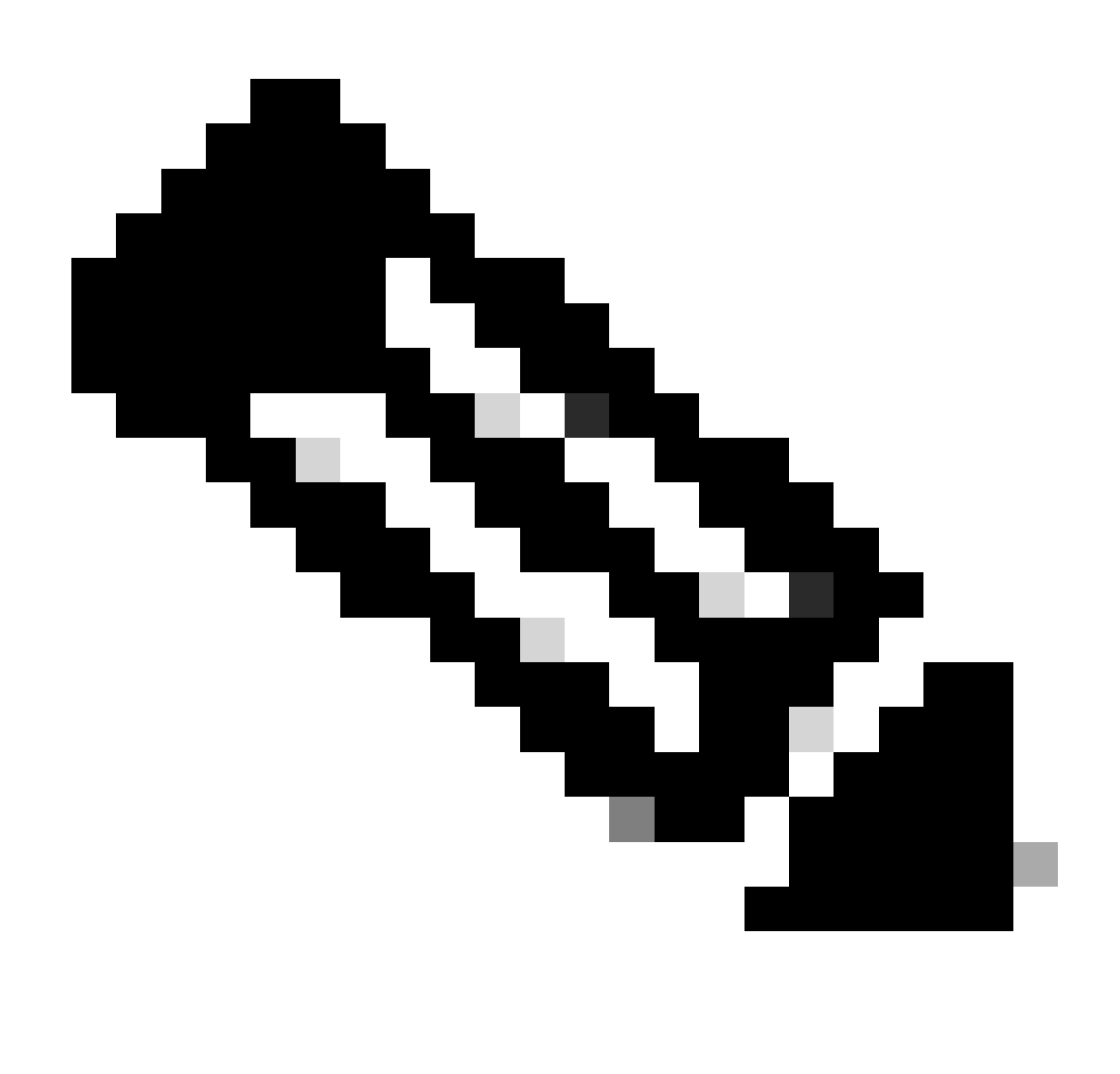

注:このコマンドは、perl.exeファイルおよびrestorebackup.plファイルのパスを含んでお り、この例でバックアップを保存するディレクトリはC:\8です。

Restore started at : 2024/01/09 17:13:17<br>Please see 'C:\PROGRA~2\CSCOpx\log\restorebackup.log' for status. Common Services is installed in................. : C:\PROGRA~2\CSCOpx<br>The temp folder for this restore program........ : C:\PROGRA~2\CSCOpx\tempBackupData<br>Applications installed on this machine ......... : [Common Services WARNING: The list of applications installed on this CiscoWorks server does not match the list of applications in the backup archive. If you restore data from this backup archive, it may cause problems in the CiscoWorks ap Available disk space in NMSROOT................. : 474138132 Kb<br>Required disk space in NMSROOT................... : 49215059 Kb<br>(The temp and NMSROOT are on same device, therefore this required disk space includes temp spa Copying the backup files to the temporary location [C:\PROGRA~2\CSCOpx\tempBackupData]<br>Un-compressing filebackup.tar.gz of vms<br>Un-compressing sucessful!!<br>INFO: The tailored version of vms.info in Backup Dir is 4220.<br>INFO: preRestore of [Common Services] has started.<br>preRestore of [Common Services] has completed. preRestore of [rpt] has started.<br>preRestore of [rpt] has completed. preRestore of [vms] has started. WMS license check started. MS license check completed. preRestore of [vms] has completed. doRestore of [Common Services] has started. License check started.<br>License check completed. Restoring certificate. WARNING: Cannot evaluate the hostname, hence the certificate<br>may be from this host or another host. [ Certificate not overwritten ] Restored Certificate. Restoring Common Services database.<br>Restored Common Services database. Restoring CMIC data.<br>Restored CMIC data. Restoring CMC data.<br>Restored CMC data.

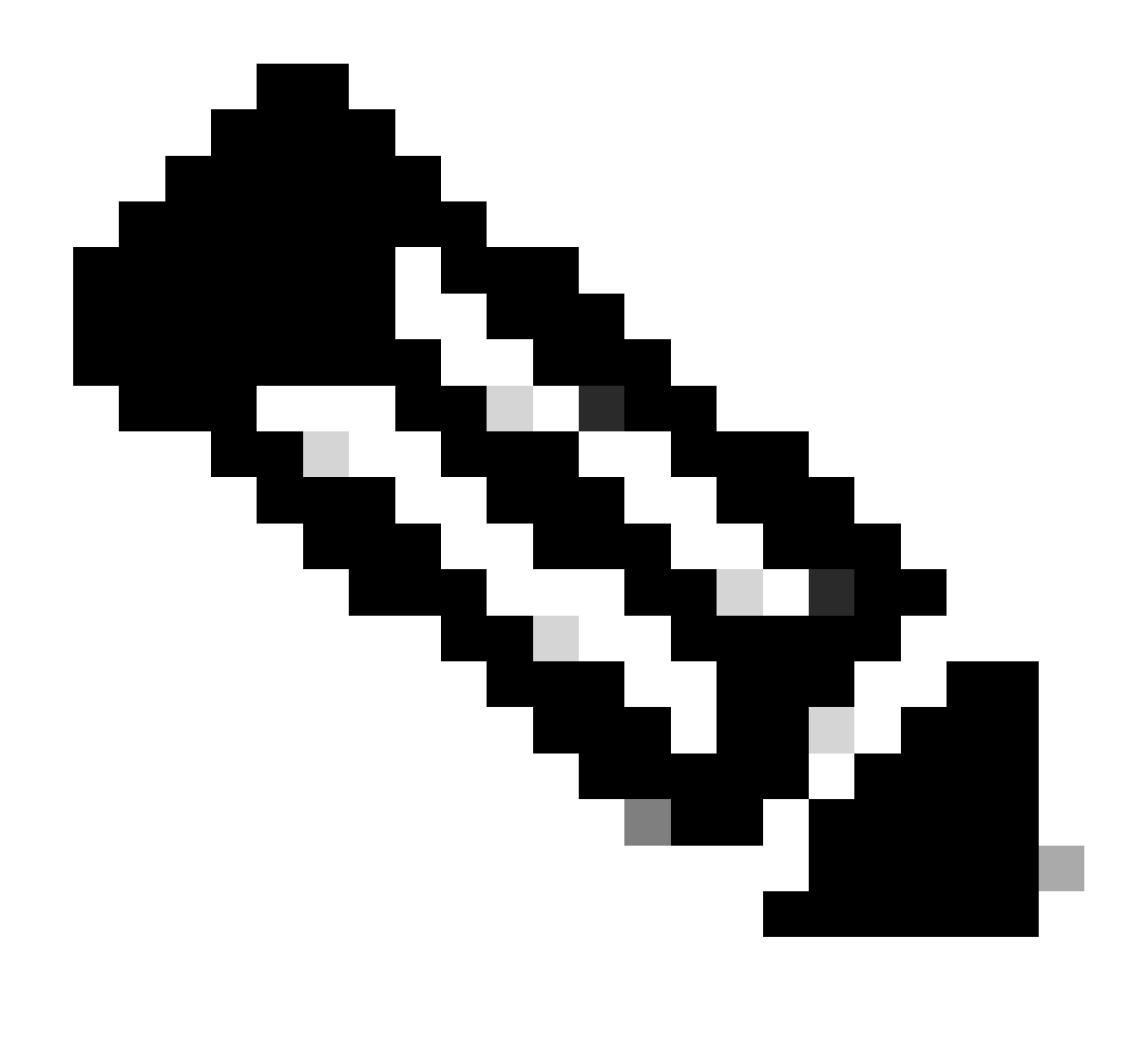

注:問題がなければ、スクリプトの実行が終了したときに「Restored Successfully」とい うメッセージが表示されます。

### Restoring Security Settings.<br>Restored Security Settings.

Restoring DCR data.<br>Restored DCR data.

Restoring Certificate key store.<br>Restored Certificate key store.

Restoring DCNM CrossLaunch data.<br>Restored DCNM CrossLaunch function.

Restoring JAAS configuration.<br>Restored JAAS configuration.

JRM Job Migration started.<br>JRM job Migration done.<br>doRestore of [Common Services] has completed.

doRestore of [rpt] has started.<br>doRestore of [rpt] has completed.

doRestore of [vms] has started.<br>doRestore of [vms] has completed.

postRestore of [Common Services] has started.<br>postRestore of [Common Services] has completed.

postRestore of [rpt] has started.<br>postRestore of [rpt] has completed.

postRestore of [vms] has started.<br>postRestore of [vms] has completed.<br>Changing the registry value If Process Monitor is Enabled

C:\PROGRA~2\CSCOpx>reg Delete "HKEY\_LOCAL\_MACHINE\SOFTWARE\WOW6432Node\Cisco\Resource Manager\CurrentVersion\Daemons\Pro<br>cessMonitor" /v Auto /f<br>The operation completed successfully.

C:\PROGRA~2\CSCOpx>reg Add "HKEY\_LOCAL\_MACHINE\SOFTWARE\WOW6432Node\Cisco\Resource Manager\CurrentVersion\Daemons\Proces<br>sMonitor" /v Auto /t REG\_DWORD /d "1"<br>The operation completed successfully.

u<br>[SC] ChangeServiceConfig SUCCESS<br>[SC] ChangeServiceConfig SUCCESS<br>[SC] ChangeServiceConfig SUCCESS

Restored successfully.

PS C:\Program Files (x86)\CSCOpx\bin>

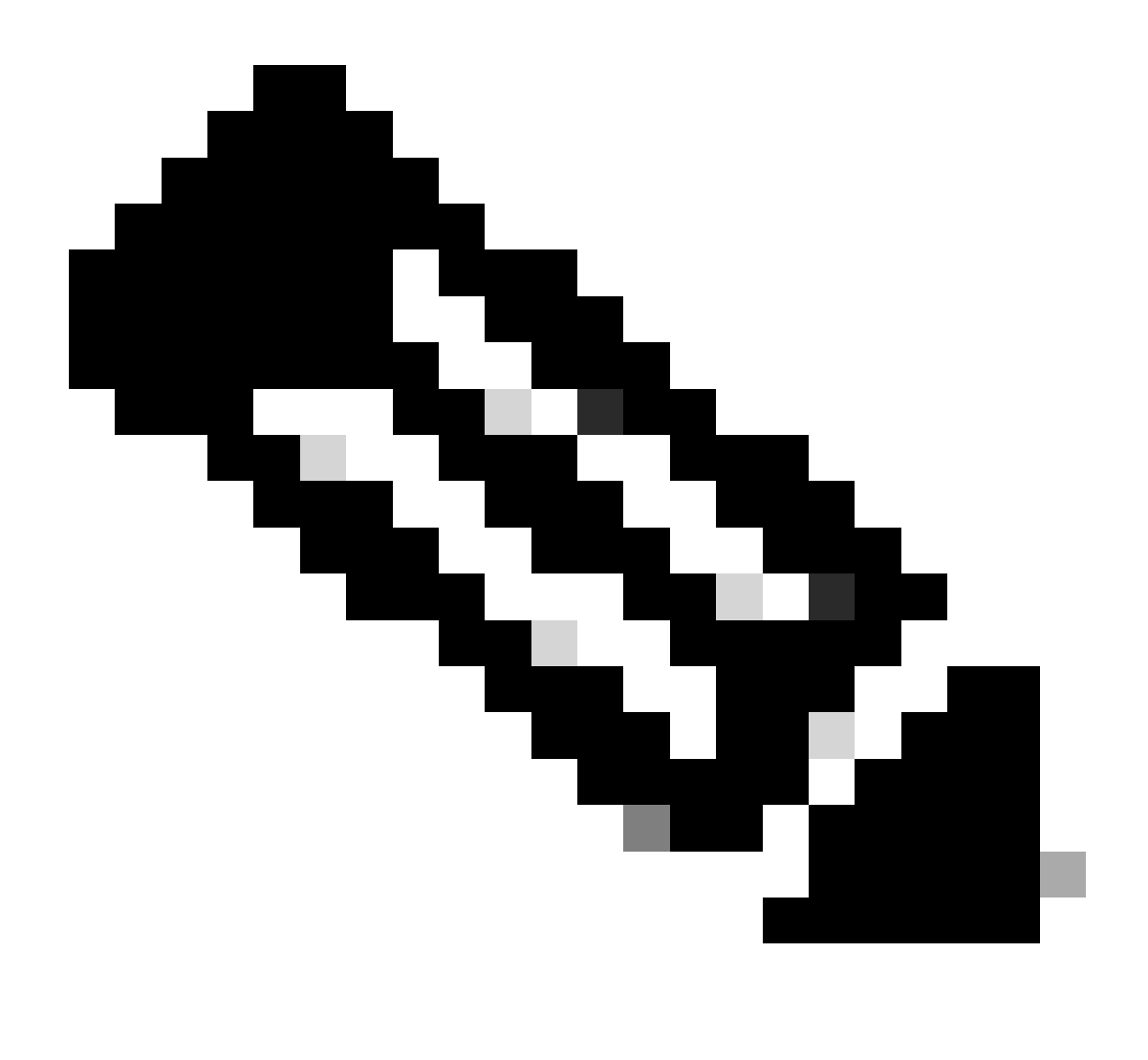

注:restoreコマンドパスで使用できるその他のオプションパラメータは次のとおりです。

<#root>

CSM\_path\bin\perl CSM\_path\bin\restorebackup.pl [-t temporary\_directory ] [-gen generationNumber

-t temporary\_directory復元プログラムは、その一時ファイルを保存します。デフォルトで は、このディレクトリは\$NMSROOT \tempBackupDataです。

-gen generationNumberリカバリするバックアップ世代番号。デフォルトでは、最新世代 です。世代1から5が存在する場合、5が最新です。

-d backup\_directoryリストアするバックアップを含むバックアップ・パス。

-hこのリストアコマンドのヘルプを表示します。

ステップ4:次のコマンドを使用して、CSMプロセスを再起動します。

<#root>

**net start crmdmgtd**

PS C:\Program Files (x86)\CSCOpx\bin> net start crmdmgtd<br>The Cisco Security Manager Daemon Manager service is starting.<br>The Cisco Security Manager Daemon Manager service was started successfully.

### 関連情報

• [CSMインストールおよびアップグレードガイド](https://www.cisco.com/c/en/us/support/security/security-manager/products-installation-guides-list.html)

翻訳について

シスコは世界中のユーザにそれぞれの言語でサポート コンテンツを提供するために、機械と人に よる翻訳を組み合わせて、本ドキュメントを翻訳しています。ただし、最高度の機械翻訳であっ ても、専門家による翻訳のような正確性は確保されません。シスコは、これら翻訳の正確性につ いて法的責任を負いません。原典である英語版(リンクからアクセス可能)もあわせて参照する ことを推奨します。